## **iPhone, iPad veya iPod Cihazlardan erişim**

"Gmail" düğmesine dokunduğunuzda, [Gmail IMAP erişiminin](https://support.google.com/mail/troubleshooter/answer.py?answer=75725) otomatik olarak yapılandırılacağına dikkatinizi çekeriz. POP erişimini nasıl ayarlayacağınız aşağıda açıklanmıştır:

- 1. iPhone'unuzun Ana ekranında Mail uygulamasına dokunun.
- 2. Diğer seçeneğine dokunun.
- 3. Sekme menüsünden POP'u seçin.
- 4. İlgili alanlara adınızı, e-posta adresinizi ve şifrenizi girin. Adres alanında tam e-posta adresiniz bulunmalıdır (kullaniciadi@gmail.com). Google Apps kullanıcıları, tam adresini "kullaniciadi@alan\_adiniz.com" biçiminde girmelidir. Gmail'e birden çok POP istemcisinden erişiyorsanız e-posta adresinizi "recent:kullaniciadi@gmail.com" şeklinde girerek [Şu Anki](http://support.google.com/mail/bin/answer.py?hl=tr&answer=47948)  [Modunu](http://support.google.com/mail/bin/answer.py?hl=tr&answer=47948) kullanmanızı öneririz.
- 5. Gelen Posta Sunucusu altında, Ana Bilgisayar Adı alanına "pop.gmail.com" yazın. Google Apps kullanıcıları kendilerine sağlanmış olan sunucu adını girmelidir. Bu aşamada alan adınızı eklemeyin.
- 6. Giden Posta Sunucusu (SMTP) altında, Ana Bilgisayar Adı alanına "smtp.gmail.com" yazın.
- 7. Kaydet'e dokunun. Hepsi bu kadar!

POP erişiminin doğru çalışmadığını fark ederseniz şu talimatları uygulayarak tüm ayarlarınızın doğru olduğundan emin olun:

- 1. Ana Ekran menüsünde Ayarlar'a dokunun.
- 2. Gmail adresinizi seçin.
- 3. Sayfanın altına doğru ilerleyip Gelişmiş'e dokunun.
- 4. Ayarlarınızın aşağıdaki gibi olduğundan emin olun:
	- o SSL Kullanır: AÇIK
	- o Kimlik Doğrulama: Şifre

iPhone'la ilgili diğer tüm sorunlarınız için <http://www.apple.com/support/iphone/> adresini ziyaret edin

#### **1. Ayarlarını Tıklayınız**

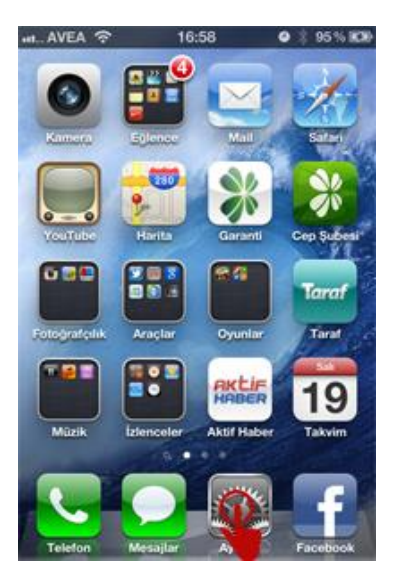

#### **2. Mail, Kişiler, Takvimler sekmesini tıklayınız**

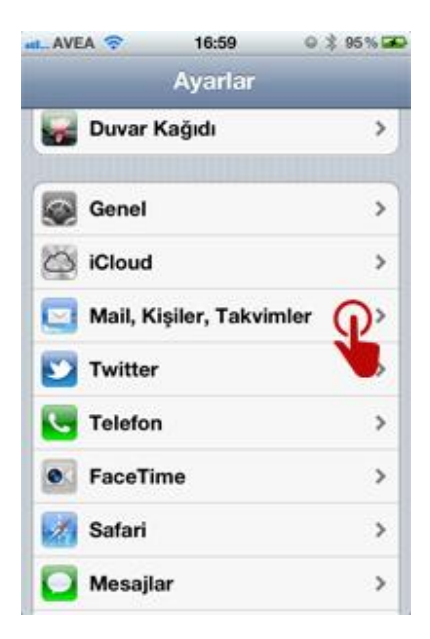

### **3. Hesap Ekle sekmesine tıklayınız**

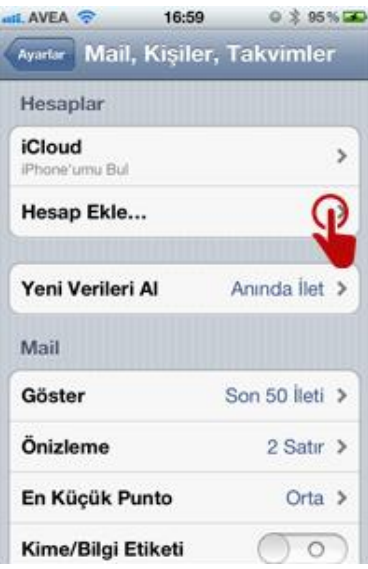

# **4. GMail sekmesine tıklayınız ve** [kullanici@mersin.edu.tr](mailto:kullanici@mersin.edu.tr) **ile şifrenizi giriniz.**

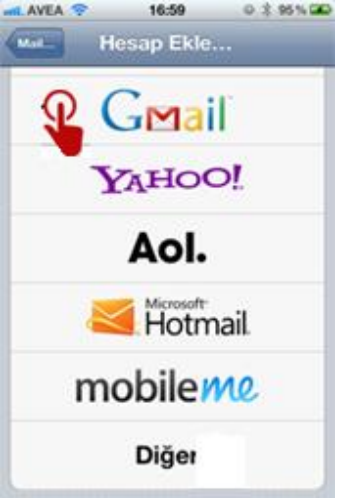